## PayPal Integration

Using our Webshop feature, Standard ERP users can sell and receive payments using PayPal as a payment gateway. This document will describe technical requirements about this topic, including all settings necessary to enable the feature.

## Register on PayPal and get Credentials

The first step to being able to offer PayPal as a payment option is to register an account on PayPal as a business customer and get the API credentials.

Go to <a href="https://www.paypal.com">www.paypal.com</a> website and create a new business account for your company. After creating the account follow those steps to get API credentials:

- Go to <a href="https://www.paypal.com/businessmanage/credentials/apiAccess">https://www.paypal.com/businessmanage/credentials/apiAccess</a> and click on "Manage API credentials".
- 2. Request Signature
- 3. Save the username, password and signature for later

## Settings in Standard ERP

1. Go to System module >> Settings >> Countries. Specify the two character ISO-3166-1 code for each country using the field ISO Code. On "Misc" card select the "Show on web" option for the countries you want customers to be able to register on your website. Make sure the Country is added to the Invoice and Delivery Addresses in your Contact cards and if you have Sales Order module >> Settings >> Delivery Addresses. If registrations are allowed on the web, make the Country a required field.

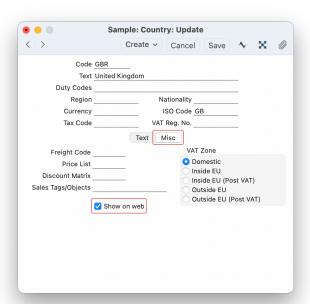

Go to Webshop module >> Settings >> Merchant ID.
 Create a new record where Parter = Paypal. Choose the Live option when you are ready to receive payments from customers through the webshop.

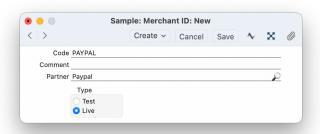

 Go to Webshop module >> Settings >> Payment Gateways. Create a new record, add a Code and Comment and fill in the fields as described:

#### On "Misc" Card:

- Currency: The currency that will be used for PayPal payments. Currency code can be downloaded from <a href="https://www.currency-iso.org/en/home/tables/table-a1.html">https://www.currency-iso.org/en/home/tables/table-a1.html</a>
- Merchant ID: The Merchant ID created on step 2
- > Type radiobutton: Web

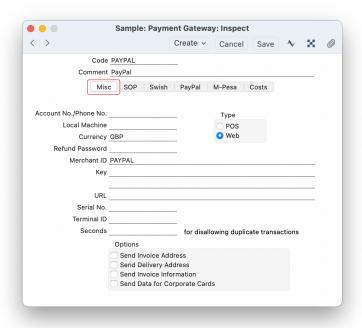

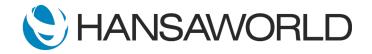

# PayPal Integration

### On "PayPal" Card:

Fill in the fields with the API credentials obtained on your PayPal registration.

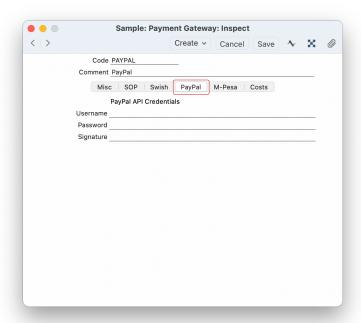

4. Go to Webshop and CMS module >> Settings >> Web Payment Methods. Create a new record. In the Method field choose Paypal from paste special.

You can also define in this window Payment Methods and Terms if you want to create an Invoice and/or Order after the Payment, or a Pre-payment receipt.

Use the Element field in case you want explanatory text or image to display next to "Pay with PayPal" on the website.

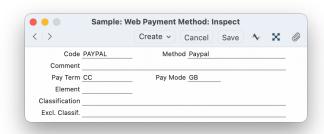

## Paying with PayPal

When a customer selects the "Pay with PayPal" option on the webshop, what happens in Standard ERP is described below:

- A new record will be created in the Payment Sessions settings and marked as Completed.
- Customers will be taken to the PayPal website where they can pay.
- Invoice, Order or Receipt will be created depending on your "Create after Payment" option.
- An email confirmation will be sent if that has been set up in Standard ERP.
- The record in the Webshop Baskets setting will be deleted.

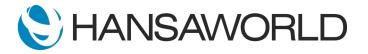